# **Zertifikatsbeantragung**

## Inhalt

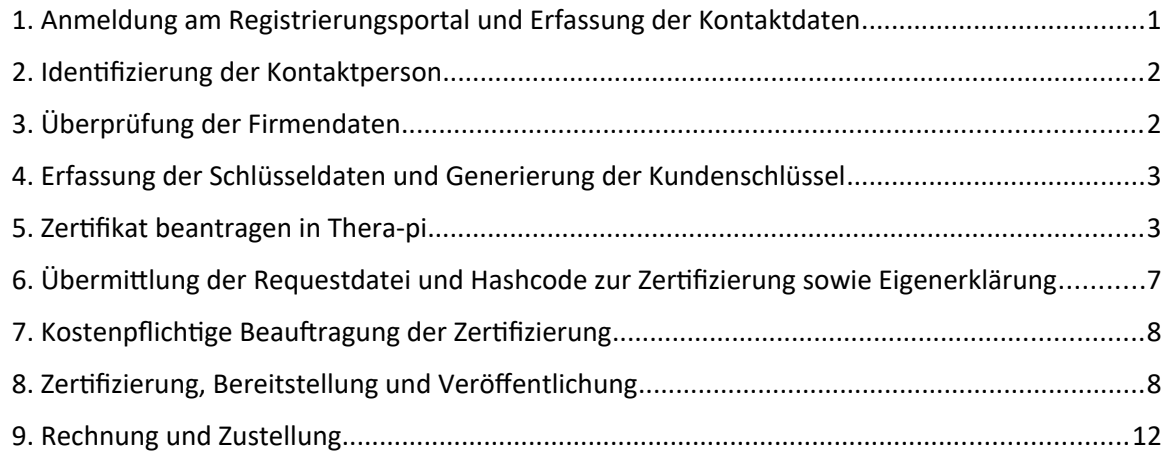

#### **Die Punkte 1-4 können schon im Vorfeld erledigt werden um Zeit zu sparen. Aber maximal 2 Monate vorher, da die Beantragung innerhalb von 120 Tagen abgeschlossen sein muss.**

#### <span id="page-0-0"></span>**1. Anmeldung am Registrierungsportal und Erfassung der Kontaktdaten**

Das ITSG Registrierungsportal kann in einen Web-Browser über die Adresse [https://registrierungsportal.itsg.de](https://registrierungsportal.itsg.de/) aufgerufen werden und es erscheint eine Anmeldemaske.

In der Anmeldemaske wählen Sie für einen neuen Vorgang den Knopf "Registrieren" und für einen bestehenden

Vorgang den Knopf "Anmelden". Bitte die Anmeldedaten notieren, da man sich zur Durchführung der einzelnen Schritte wiederholt anmelden muss.

#### **Zu beachten: Die Kontaktperson gibt in der Maske Ihren Vornamen und Nachnamen (ggf. auch Doppelnamen und Titel bei Nachname) gemäß Vorderseite Personalausweis, entsprechende amtliche Identitätskarte oder Reisepass vollständig an.**

Falls der Name unvollständig ist oder abweicht, führt dies zu einer Ablehnung im Registrierungsportal bei der Identitätsprüfung nach einem Postident-Verfahren.

Danach gibt die Kontaktperson ihre Firmenkontaktdaten an. Bei der Eingabe der E-Mail-Adresse ist auf die richtige Schreibweise zu achten, da sonst bei fehlerhaft erfasster Adresse eine Bestätigungsmail nicht erhalten wird und somit den Vorgang nicht fortgeführt werden kann.

#### **Achten Sie außerdem darauf, dass die anzugebene Telefonnummer zwingend mit "+49" ohne anschließende "0" anzugeben ist. Sonst wird die Nummer nicht akzeptiert!**

Die genauen Schritte des Registrierungsportals können Sie hier entnehmen:

**[https://www.itsg.de/wp-content/uploads/2023/04/Informationen-zum-Trust-](https://www.itsg.de/wp-content/uploads/2023/04/Informationen-zum-Trust-Center-Registrierungsportal.pdf)[Center-Registrierungsportal.pdf](https://www.itsg.de/wp-content/uploads/2023/04/Informationen-zum-Trust-Center-Registrierungsportal.pdf)**

## <span id="page-1-1"></span>**2. Identifizierung der Kontaktperson**

Die Kontaktperson des Kunden, der die Beantragung durchführt und auch im Zertifikat stehen soll, führt über das Registrierungsportal eine Identifizierung mit Postident-Verfahren durch. Zur Auswahl stehen folgende Identverfahren:

- Identifizierung in einer deutschen Postfiliale
- Identifizierung mit Online-Ausweisfunktion (eID)

Zu den Postident-Verfahren zeigen folgende Youtube-Erklärvideos die Durchführung:

#### [Postident durch Postfiliale](https://www.youtube.com/watch?v=y2g_-kr19Es)

#### [POSTIDENT durch Online-Ausweisfunktion](https://www.youtube.com/watch?v=jNi4DqsyxKA)

Zu beachten: Nach der Identifizierung mit einem Postident-Verfahren wird abschließend im Registrierungsportal die elektronische Rückmeldung vom Postident-System geprüft, ob Vornamen und Nachnamen (ggf. auch Doppelnamen und Titel bei Nachname) gemäß Vorderseite Personalausweis, entsprechende amtliche Identitätskarte oder Reisepass vollständig übereinstimmen.

War die Prüfung erfolgreich, können die weiteren Ablaufschritte durch die Kontaktperson fortgeführt werden.

War die Identifizierung nicht erfolgreich, wird der komplette Antragsvorgang im ITSG-Registrierungsportal als fehlerhaft beendet und ein neuer Vorgang kann gestartet werden.

## <span id="page-1-0"></span>**3. Überprüfung der Firmendaten**

Das Trust Center muss durch geeignete Maßnahmen die Firmendaten prüfen, ob die Betriebsnummer, Absendernummer, Zahlstellennummer, Hochschulnummer oder Institutionskennzeichen für Leistungserbringer dem Antragsteller zugeordnet werden darf. Dies erfolgt durch einen Freischaltcode, der postalisch an die in einem Verzeichnis hinterlegten Adresse versendet wird. **Achtung: Sie dürfen nur Ihr IK verwenden. Ihre Betriebsnummer verwenden Sie in keinem Fall!**

Die hinterlegte Adresse stammt aus dem aktuellen Verzeichnis der ArGe IK für Institutionskennzeichen.

Der Kontaktperson wird entsprechend der eingegebenen Nummer die zugordnete Firmenadresse des Kunden angezeigt. Die Kontaktperson hat die Möglichkeit seinen Namen und z.B. Abteilung zur angezeigten Firmenadresse manuell hinzuzufügen, damit eine gezielte Zusendung eines Freischaltungsbriefs an die Kontaktperson möglich ist. An die zugeordnete Firmenadresse wird ein Freischaltcode und der SHA256-Hashcode des Requestschlüssels postalisch gesendet.

Zu beachten: Ist die angezeigte Firmenadresse im Registrierungsportal nicht korrekt, so ist eine Änderung der Firmendaten durch die ITSG GmbH nicht gestattet. Die Kontaktperson muss dann der zuständigen Vergabestelle die aktuellen Firmendaten des Unternehmens mittteilen. Dabei ist nur die Aktualisierung der Firmenadresse des zur Nummer zugeordneten Antragstellers zulässig (z.B. nach Umzug), nicht aber eine abweichende Adresse der berechtigten Kontaktperson für die Registrierung, oder z.B. eines beauftragten Dienstleisters.

Bis zur Aktualisierung der Firmendaten kann die Registrierung nicht fortgeführt werden. Auf die Dauer der Aktualisierung bei der externen Vergabestelle hat die ITSG GmbH keinen Einfluss.

Kontaktperson soll sich danach am Registrierungsportal wieder anmelden, um die automatische Aktualisierung der Firmendaten zu überprüfen. Eine gesonderte Mitteilung, z.B. per E-Mail, erfolgt nicht.

#### <span id="page-2-1"></span>**4. Erfassung der Schlüsseldaten und Generierung der Kundenschlüssel**

Es wird nun eine GUID-Vorgangsnummer vergeben, die als Referenz zwischen den Antragsdaten im Registrierungsportal und Ihren Schlüsseldaten aus Ihrem System verwendet wird. Da die eindeutige GUID aus 36 Zeichen besteht, wird für die Übernahme der GUID ein manuelles Kopieren und Einfügen der Zeichen empfohlen, um Schreibfehler oder Zeichendreher zu vermeiden. Die GUID-Vorgangsnummer wird dazu als pdf-Dokument oder zum Kopieren angeboten. **Bitte laden Sie das PDF-Dokument mit der GUID herunter, damit Sie sie später zur Hand haben, wenn etwas korrigiert werden muss.**

Nachdem alle Antragsdaten im Registrierungsportal erfasst wurden, ist es zur Durchführung dieses Schrittes erforderlich, dass in Thera-pi ein neues Zertifikat beantragt wird:

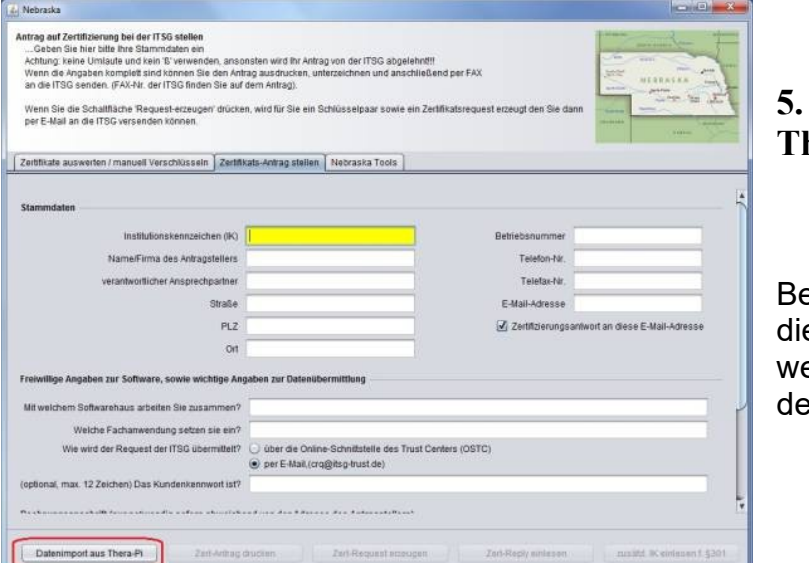

### <span id="page-2-0"></span>**5. Zertifikat beantragen in Thera-pi**

enutzer von Thera-Pi können e für den Antrag esentlichen Daten direkt aus er Software importieren.

Dazu starten Sie zunächst [Nebraska](https://www.thera-pi-software.de/dokuwiki/doku.php?id=systeminit:nebraska:nebraska) innerhalb von Thera-Pi. Wechseln Sie dann auf den Karteireiter *Zertifikats-Antrag stellen*. Links unten befindet sich der Knopf **Datenimport aus Thera–Pi**.

Arbeiten Sie mit mehr als einem Mandanten, öffnet sich ein neues Dialogfenster, wo Sie den entsprechenden Mandanten auswählen können.

Die Daten und müssen mit den Antragsdaten im Registrierungsportal übereinstimmen:

- Institutionskennzeichen für Leistungserbringer
- Firmenname
- Name der Kontaktperson

WICHTIG: Schlüsseldaten, die nicht mit den Antragsdaten im Registrierungsportal übereinstimmen, führen zu einem fehlerhaften Zertifizierungsantrag. Ein anderer Firmenname, abweichend vom Inhaber des Institutionskennzeichens ist nicht zulässig. Zulässig sind zusätzliche Angaben im Firmenname, wie z.B. Ort, Bundesland, oder Name des Dienstleisters, bei dem das Zertifikat im Einsatz ist. Der eigentliche Firmenname darf dabei nur ergänzt werden.

Beim Firmennamen sind 80 Zeichen zulässig und bei längeren Firmenname kann die offizielle Kurzbezeichnung (z.B. ITSG GmbH) verwendet werden, oder der Firmenname kann sinnvoll gekürzt werden (z.B. Informationstechnische Servicestelle der Gesetzl. Krankenversich. GmbH).

#### **Wichtig: Ändern Sie die Daten nur bei den Mandanteneinstellungen in der Systeminitialisierung! Die Änderungen werden durch die Import-Funktion übernommen!**

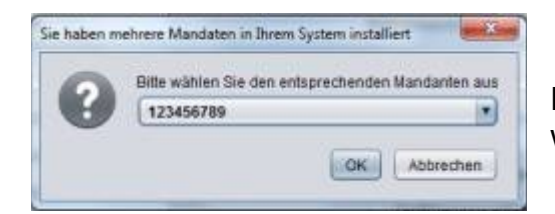

Haben Sie lediglich einen Mandanten installiert, werden die Stammdaten sofort übernommen.

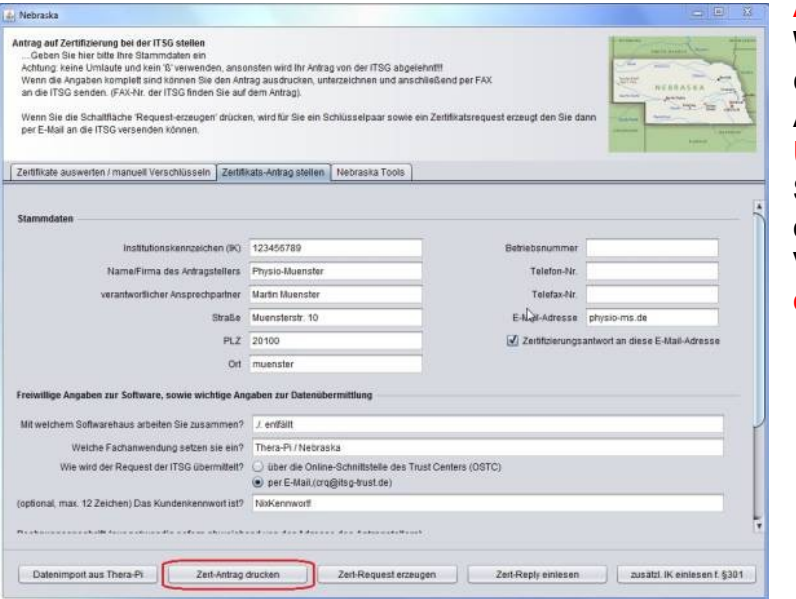

#### **ACHTUNG!**

**Wenn Ihr Firmenname oder der Name des Ansprechpartners deutsche Umlaute enthält, ersetzen Sie diese durch die entsprechende oe-ue-ae-Variante. Das deutsche ß ersetzen Sie bitte durch ss.** 

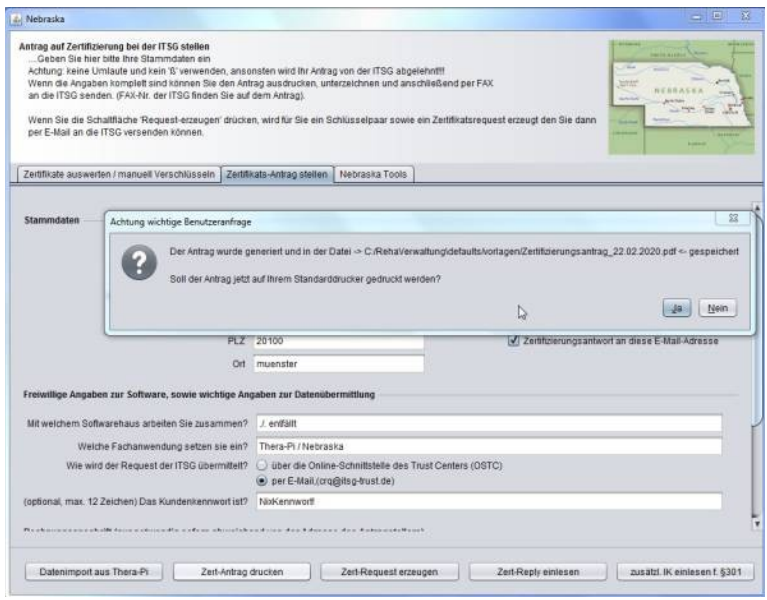

Nach erfolgreichem Datenimport klicken Sie jetzt auf den Button **Zert–Antrag drucken**.

Nach diesem Vorgang werden Sie gefragt, ob Sie den Antrag sofort auf Ihren Standarddrucker drucken wollen. **Dies ist nicht mehr notwendig, da der schriftliche Antrag nicht mehr benötigt wird.**

Der Button *Zert-Request erzeugen* führt weiter zum [Erzeugen eines](https://www.thera-pi-software.de/dokuwiki/doku.php?id=systeminit:nebraska:cert_request_keys)  [Schlüsselpaares](https://www.thera-pi-software.de/dokuwiki/doku.php?id=systeminit:nebraska:cert_request_keys), bevor die [Zertifikats-Anforderung](systeminit:nebraska:cert_request_keys) für die ITSG generiert werden kann.

Jetzt erstellen wir das sogenannte Schlüsselpaar (Private-Key und Public-Key). Nach dem Druck auf den Button **Zert–Request erzeugen** öffnet sich folgender Dialog:

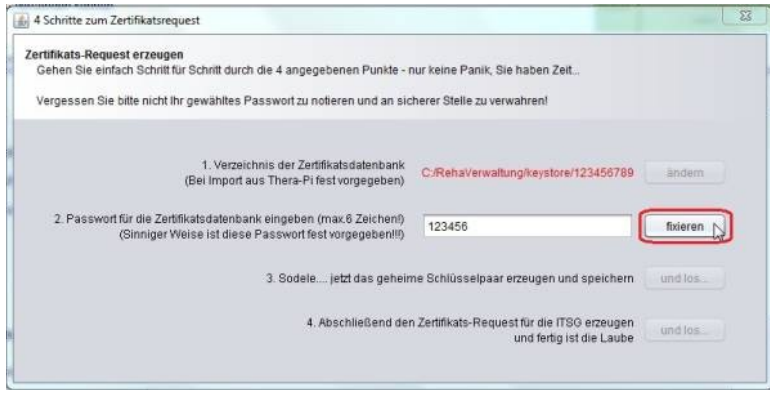

Aus Thera-Pi heraus gestartet ist die Zertifikatsdatenbank bereits passend zum aktiven IK gewählt und auch das Passwort ist bereits vorgegeben und es kann nur noch mit Taste **Fixieren** zu Schritt 3 gegangen werden.

Mit dem jetzt aktiven Button **Und los…** wird die eigentliche Schlüsselerzeugung gestartet. Diese läuft komplett im Hintergrund. Erscheint ein Hinweis auf einen bereits existierenden Schlüssel, so wurde der [keystore nicht vor Beginn der](systeminit:nebraska:cert_request_paper)  [Antragstellung leergeräumt](systeminit:nebraska:cert_request_paper).

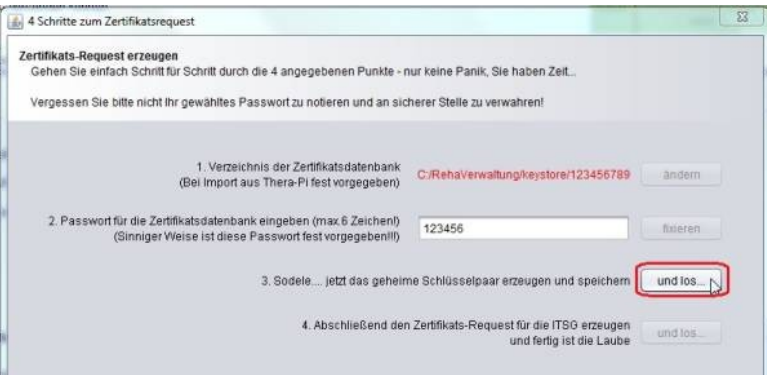

Nachdem die Schlüssel generiert sind, wird die

Starttaste für den abschließenden Schritt, die Erzeugung des Zertifikats-Request, freigeschaltet.

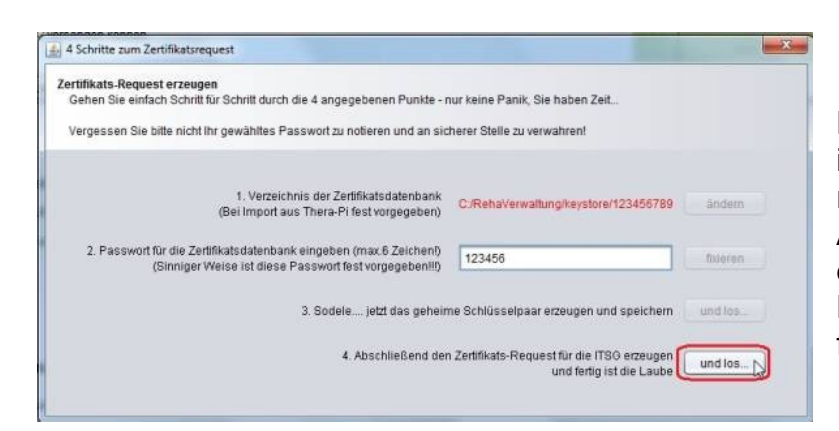

Der Aufbau dieser Anfrage ist standardisiert und **darf nicht verändert werden**. Auch die Namensgebung der Datei, insbesondere die Dateiendung **.p10** ist festgelegt.

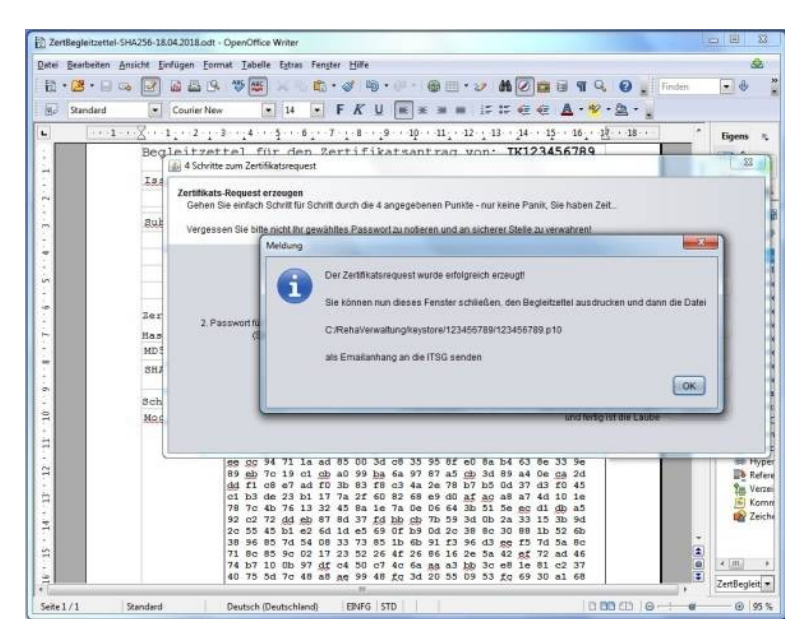

Der soeben erzeugte Zertifikats-Request hat den Dateinamen **<Ihr-IK>.p10**. Sie finden die .p10-Datei im Verzeichnis C:\ Rehaverwaltung\keystore\ <Ihr-IK>.

Dazu kommen wir gleich.

Der ebenfalls erzeugte Begleitzettel enthält neben Daten, die in das Zertifikat eingebettet werden, Ihren

öffentlichen Schlüssel. Er ist auszudrucken, zu unterschreiben und als PDF wieder einzuscannen. Die Originaldatei wird im Verzeichnis RehaVerwaltung/defaults/Vorlagen/ abgelegt)

An dieser Stelle können Sie Nebraska beenden. Weiter geht's dann, wenn Sie die [Zertifikats-Antwort \(certificate-reply\) erhalten](https://www.thera-pi-software.de/dokuwiki/doku.php?id=systeminit:nebraska:cert_reply) haben.

Zu beachten: Die GUID-Vorgangsnummer ist nicht Bestandteil der Schlüsseldaten für das Zertifikat und dient nur der Verbindungsherstellung zum Registrierungsportal.

Die GUID wird zur manuellen Übermittlung der Requestdatei und Hashcode benötigt.

## <span id="page-5-0"></span>**6. Übermittlung der Requestdatei und Hashcode zur Zertifizierung sowie Eigenerklärung**

Die Requestdatei (z. B. 12345678.p10) und der eingescannte SHA256-Hashcode (pdf-Datei mit Unterschrift) muss manuell an das Trust Center übertragen werden. Optional kann eine Eigenerklärung für eine Meldestelle (pdf-Datei mit Unterschrift und Firmenstempel) übermittelt werden (wird benötigt, wenn mehr als 1 IK abgerechnet werden soll).

Eine Übermittlung per Fax oder per E-Mail wird nicht mehr unterstützt, daher wird nun ein Upload-Portal angeboten. Über einen Browser ruft die Kontaktperson die Web-Adresse https://www.itsg-trust.de/zap auf.

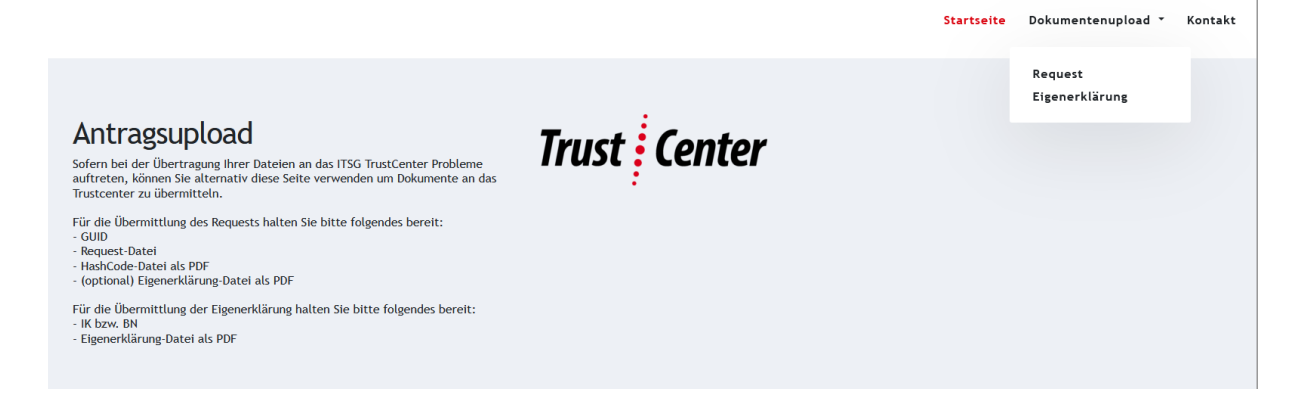

Hier können die drei Dateien hochgeladen werden. Zur eindeutigen Zuordnung der Dateien ist noch die GUID Vorgangsnummer aus dem Registrierungsportal anzugeben. Es wird ein manuelles Kopieren und Einfügen der langen GUID empfohlen, um Schreibfehler oder Zeichendreher zu vermeiden.

Die Eigenerklärung zur Meldestelle (mit einem IK mehrere Iks abrechnen) finden Sie [hier.](https://www.gkv-datenaustausch.de/media/dokumente/standards_und_normen/technische_spezifikationen/Anlage_16_Anlage_1_Eigenerklaerung.pdf)

## <span id="page-6-0"></span>**7. Kostenpflichtige Beauftragung der Zertifizierung**

Die Preisliste und AGB's der ITSG werden im Internet auf der Seite https://www.itsg.de/produkte/trust-center/zertifikat-beantragen/ veröffentlicht.

Nach Erhalt des Freischaltungsbriefs vergleicht die Kontaktperson den SHA256- Hashcode auf dem Brief mit dem auf dem Kundenrechner gespeicherten Hashcode visuell auf Übereinstimmung.

Stimmt der SHA256-Hashcode auf dem Freischaltungsbrief mit dem Hashcode auf dem Kundenrechner überein, dann kann die Kontaktperson mit dem zugesendeten Freischaltcode die abschließende Beauftragung im Registrierungsportal aktivieren. Mit der Beauftragung erfolgt die Zertifizierung als kostenpflichtige Dienstleistung der ITSG.

Bei nicht Übereinstimmung des Hashcodes ist eine Klärung entweder mit dem zuständigen Software-Support oder mit dem Systemadministrator erforderlich, um einen fehlerhaften Antrag zu vermeiden (z. B. wurden in der Zwischenzeit nochmals Schlüssel generiert). Der Antrag wird in bis zur Klärung und Aktualisierung

angehalten und weitere Schritte sind dann mit der ITSG-Hotline abzustimmen.

#### <span id="page-7-0"></span>**8. Zertifizierung, Bereitstellung und Veröffentlichung**

Die übermittelte Requestdatei wird im Trust Center bei der Eingangsprüfung mit dem Hashcode gemäß Antragsdaten verglichen. Werden bei der Prüfung der Requestdatei und Antragsdaten keine Fehler festgestellt, dann erfolgt die Zertifizierung der Requestdatei durch das Trust Center jeweils an einem Werktag.

Vor der Bereitstellung der Zertifikatsdatei an den Antragsteller veröffentlich das Trust Center den zertifizierten öffentlichen Schlüssel in den öffentlichen Schlüsselverzeichnissen für die Teilnehmer am elektronischen Datenaustausch im Internet: www.trustcenter.info

Das Trust Center stellt dem Antragsteller die zertifizierte Requestdatei (z. B. 12345678.p7c - .p7c erscheint nur, wenn die Sichtbarkeit der Dateiendungen aktiviert ist) als Zertifikat wie folgt bereit:

 Zertifikatsdatei zum Download über die Online-Antragsverfolgung im Internet: www.trustcenter.info

per E-Mail an die E-Mail-Adresse der Kontaktperson

#### **Einlesen des Zertifikats-Reply**

Nachdem die [Bearbeitung des Zertifikat-Antrages](https://www.thera-pi-software.de/dokuwiki/doku.php?id=systeminit:nebraska:cert_request_processing) durch die ITSG abgeschlossen ist, muss dieses in Nebraska eingelesen werden.

Wenn Sie die Zertifikatsantwort per Mail bekommen haben, öffnen Sie das zip-Archiv und kopieren die beiden Dateien in den Keystore.

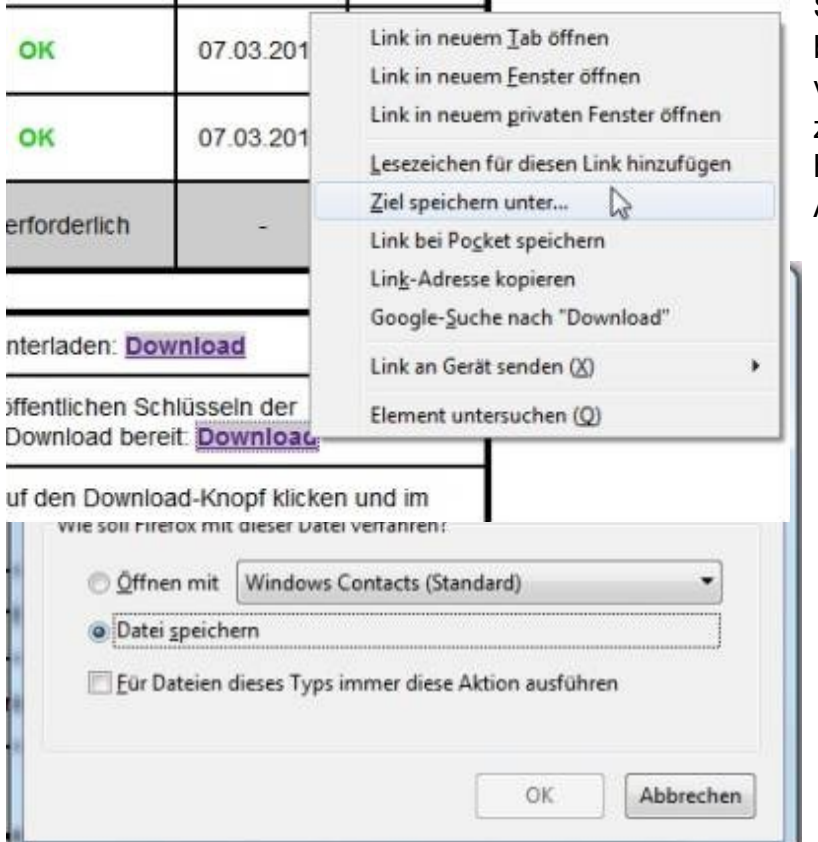

Sollten Sie KEINE Mail bekommen haben (kommt vor), dann laden Sie zunächst das Zertifikat herunter (über die Online-Antragsverfolgung unter [www.trustcenter.info](http://www.trustcenter.info/)) (RechteMausTaste)-Klick auf Download-Link) und speichern es im keystore-Ordner

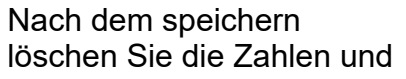

Ebenso laden Sie den Annahmekey auf der gleichen Seite herunter.

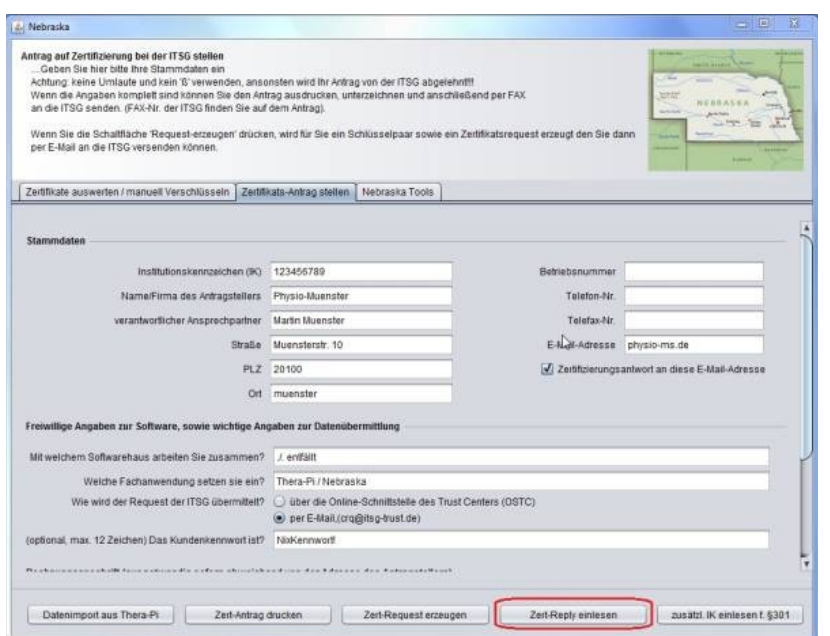

Sind alle Dateien bereitgestellt, Nebraska aus Thera-Pi heraus starten und, wie unter [Papierantrag ausfüllen](https://www.thera-pi-software.de/dokuwiki/doku.php?id=systeminit:nebraska:cert_request_paper)  [und drucken](https://www.thera-pi-software.de/dokuwiki/doku.php?id=systeminit:nebraska:cert_request_paper) beschrieben, den Mandanten auswählen, für den das Zertifikat beantragt wurde.

Dann mit dem Button **Zert–Reply einlesen** die Verarbeitung der Zertifikatsdateien starten.

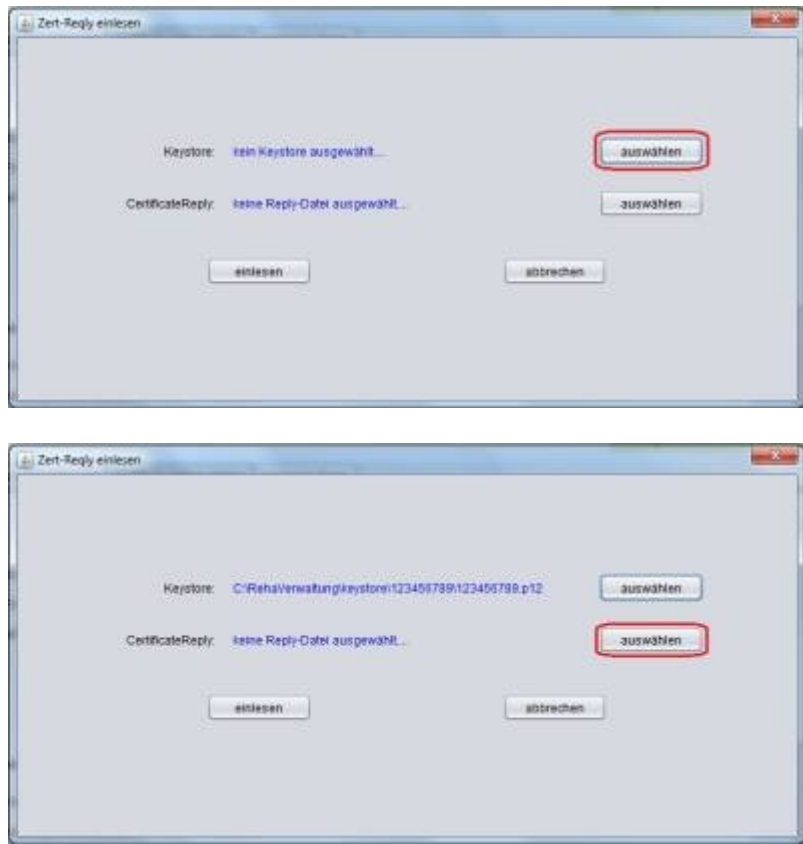

… Zertifikatsdatei wählen

**Except** 

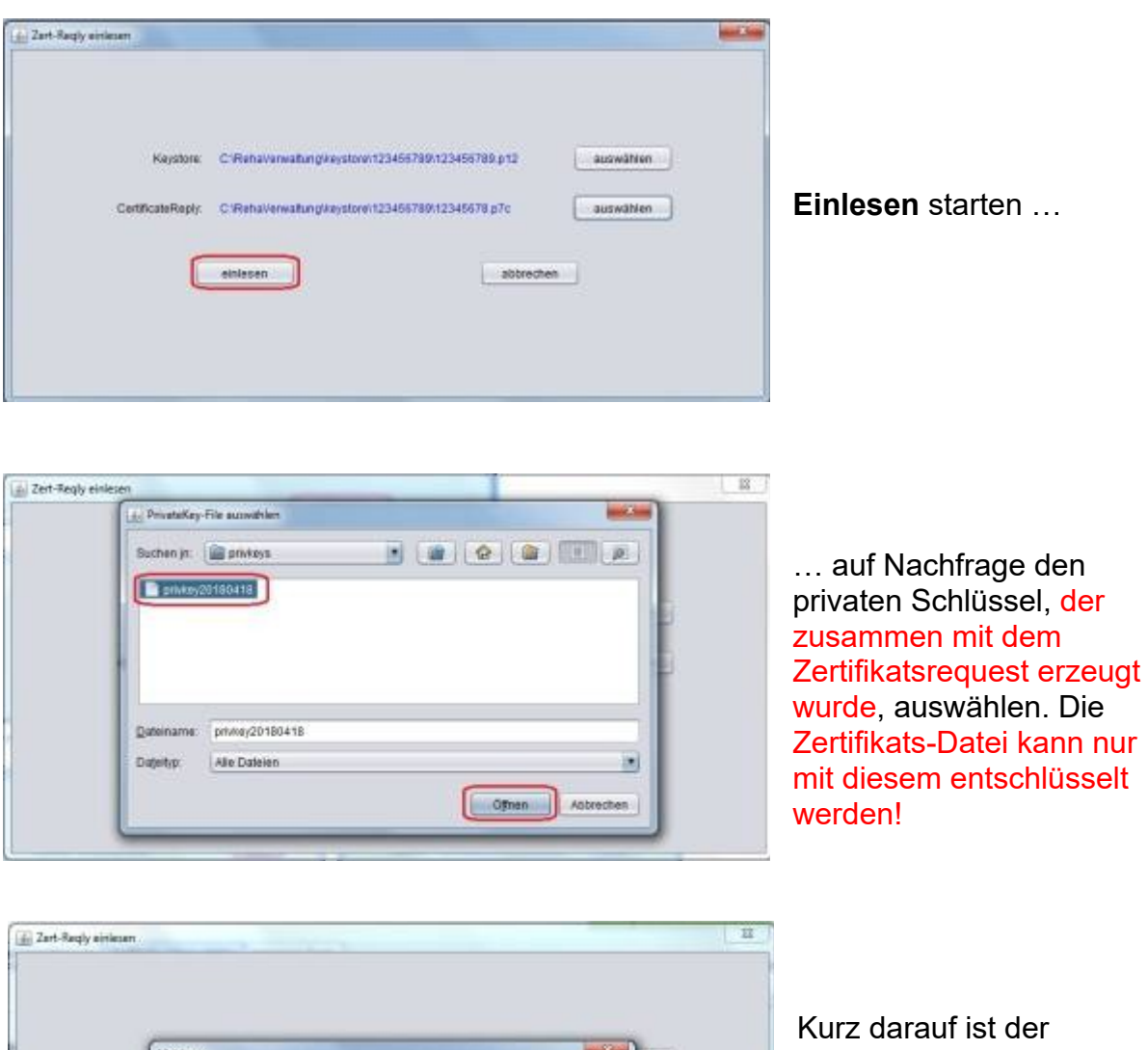

keystore mit dem neuen Zertifikat komplett und steht für die Abrechnung zur Verfügung.

Sie sehen dann unter dem Reiter [Zertifikate auswerten / manuell verschlüsseln](https://www.thera-pi-software.de/dokuwiki/doku.php?id=systeminit:nebraska:nebraska) die Liste gefüllt mit allen offiziellen Kostenträgern aus der Datei annahme-\*.key und auch Ihr eigenes Zertifikat ist enthalten.

ich erstellt.<br>· gute Geschäftelf!

 $\alpha$ 

n.

Glückwinsch - die Zertflicats

Machen Sie nun noch eine Probleverschlüsselung (Unter Krankenkassen eine Kasse auswählen und auf das Infozeichen klicken).

## <span id="page-10-0"></span>**9. Rechnung und Zustellung**

Nach der Bereitstellung und Veröffentlichung der Zertifikate erhalten die Antragsteller eine Rechnung von der ITSG. Für eine Registrierung als Meldestelle wird ab Juli 2023 eine Registrierungsgebühr berechnet. Die Rechnungen werden jeweils in der ersten Monatshälfte für Zertifizierungen aus dem Vormonat erstellt und versendet.

Die Rechnungen werden gemäß den Antragsdaten entweder an die Firmenadresse, oder an eine optionale Rechnungsadresse, oder optionale E-Mail-Adresse versendet.

Das Zertifikat ist bereits nach der Bereitstellung vor dem Rechnungsversand im elektronischen Datenaustauschverfahren gültig. Die Preisliste wird im Internet auf der Seite www.trustcenter.info.veröffentlicht.